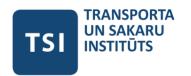

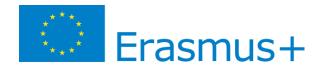

# Online Learning Agreement (OLA) Creation Guide

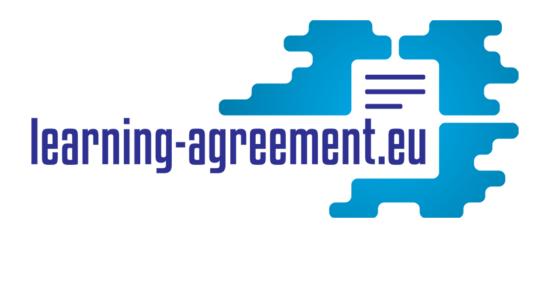

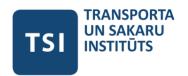

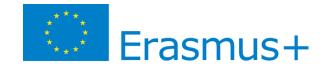

## What is a Learning Agreement?

The learning agreement is a compulsory document in the framework of your Erasmus+ exchange and must be signed before the beginning of your mobility by you, and both universities participating in the exchange. It includes the list of courses (title, code, number of ECTS / number of hours). In order to facilitate the administrative procedures, the learning agreement is now to be filled in and signed via the Erasmus + mobile application or on the online platform Online Learning Agreement. The following guide will help you to register on this platform, to fill in the learning agreement and sign it. Once signed by you, it will automatically be sent to the indicated coordinator at your home university for validation and signature.

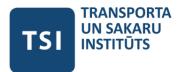

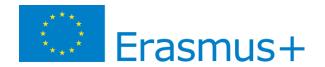

## Step 1. Create your Erasmus+ Profile.

To begin, follow this link: <a href="https://www.learning-agreement.eu/">https://www.learning-agreement.eu/</a>. This is the platform for creating and managing your learning agreement.

**1.1** On the landing page, click either "Login" button.

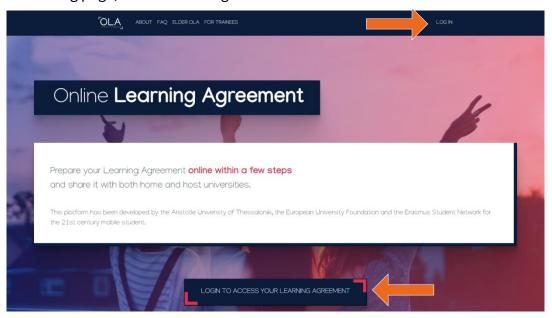

**1.2** Press "Log in with MyAcademicID" and, on the next page, register using Google or by searching for your university in the list (*TSI* is not in the list, please use Google).

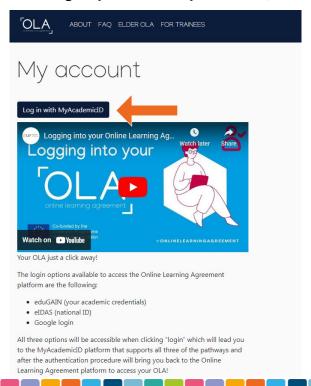

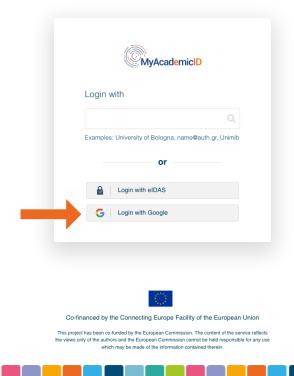

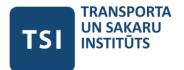

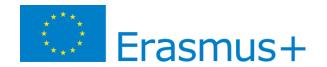

**1.3** Follow the instructions on screen and enter the requested information. *Note: your name should be the same as it is in your passport/ID!* 

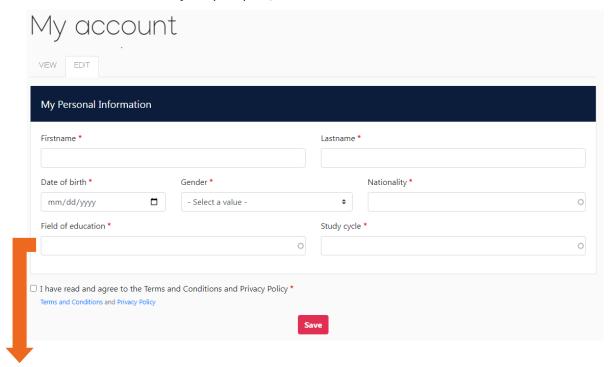

### Enter your Field of education according to the following classification:

- Computer Science & IT programmes, choose "Information and Communication Technologies (06)";
- Electronics, Robotics, and Engineering programmes, choose "Engineering and engineering trades (071)";
- Business and Management programmes, choose "Business and administration (041)";
- Transport and Logistics programmes, choose "Transport services (104)".

In the Study cycle, enter and select your study level, e.g. Bachelor, Master, Doctorate.

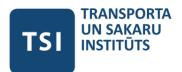

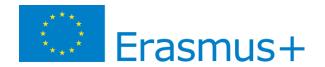

# **Step 2. Create your OLA.**

After creating and filling out your profile, you will be directed to the following page.

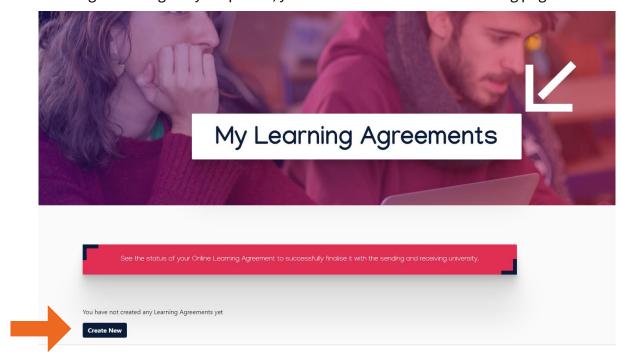

**2.1** To create the OLA, click "Create New", and choose the correct mobility type.

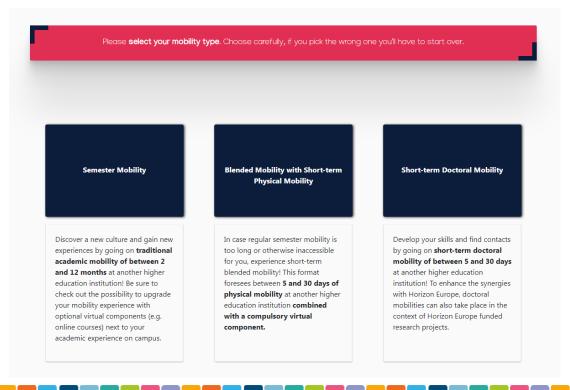

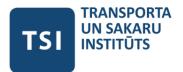

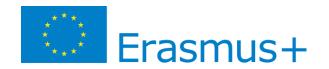

Next, you will have to enter the information about both universities and your programme. The student information should be pre-filled for you.

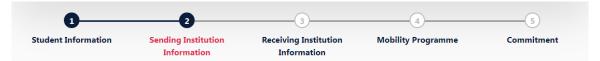

**2.2** On the steps 2 and 3, you will have to enter the information about the sending and receiving institutions, accordingly.

To find TSI in the list, enter the full name "Transporta un Sakaru Instituts".

#### The Responsible Person at TSI is:

Juris Kanels, Erasmus+ Institutional Coordinator, <a href="mailto:erasmus@tsi.lv">erasmus@tsi.lv</a>

#### The Contact Person at TSI is:

Rita Pastere, Erasmus+ Students Mobility Coordinator, erasmus@tsi.lv

**2.3** Next, you will have to enter the details of your exchange programme. Enter the preliminary information and click "Add Component" to start adding courses to the agreenent.

#### As the main language at TSI, enter English, B1.

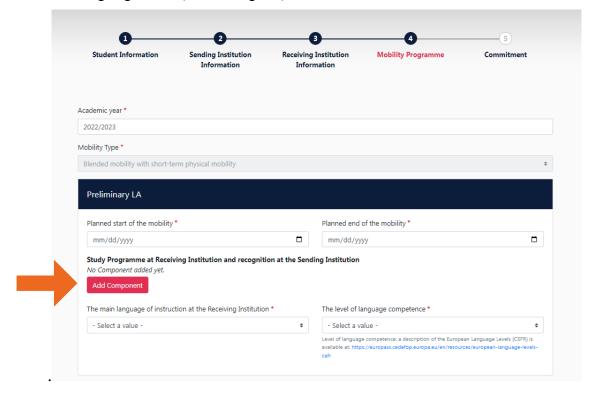

Next, you have to enter the information about each course you are going to take during the exchange. Each course is a separate component, you have to Add each component to the table.

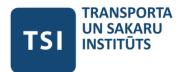

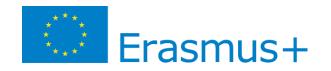

In the *Table A - Study programme at the Receiving institution*, add all the courses you are going to take during the exchange. In the *Table B - Recognition at the Sending institution*, add the according courses at your institution that will be replaced by the exchange.

If you are taking part in a blended mobility, you will only have to fill the programme at the Receiving institution!

The document listing the available courses (with codes and ECTS values) for Erasmus+ students at TSI is available here: <a href="https://tsi.lv/study/erasmus/erasmus-for-students-mobility/incoming-students/">https://tsi.lv/study/erasmus/erasmus-for-students-mobility/incoming-students/</a>

If you need information about the Sending Institution Recongintion, please contact the responsible person at your university.

Table A - Study programme at the Receiving institution \*

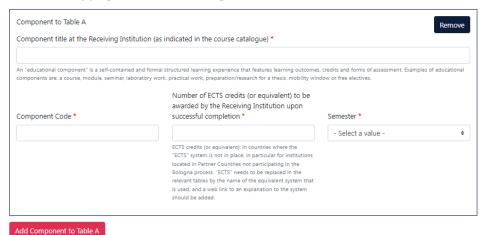

Table B - Recognition at the Sending institution \*

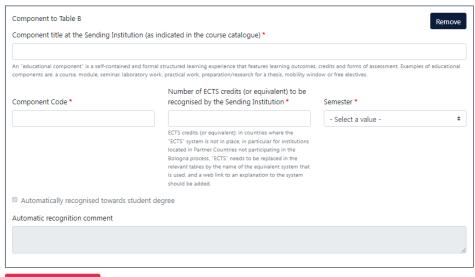

Add Component to Table B

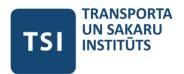

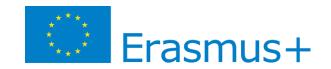

(for semester mobility only, optional). If there will be any virtual components in your exchange in addition to the physical mobility, you may add them to Table C on the next step.

**2.4** Put your signature in the field using your mouse or touchscreen and click "Sign and Send".

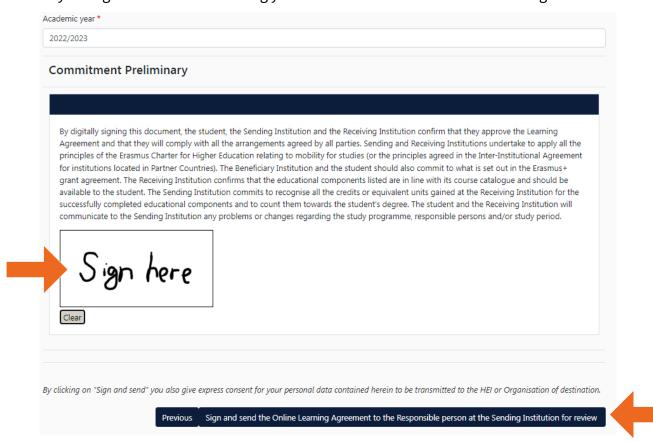

Your Learning Agreement is now complete and sent. You can relax and wait for the confirmation!

We wish you a great Erasmus+ experience!

If you have any questions or need help, feel free to contact our International students coordinator at <a href="mailto:erasmus@tsi.lv">erasmus@tsi.lv</a>